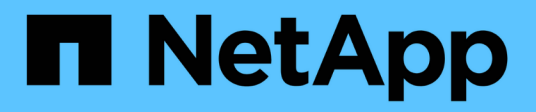

### **Gestione delle policy di conservazione**

Snap Creator Framework

NetApp October 04, 2023

This PDF was generated from https://docs.netapp.com/it-it/snap-creatorframework/administration/task\_creating\_backup\_types.html on October 04, 2023. Always check docs.netapp.com for the latest.

# **Sommario**

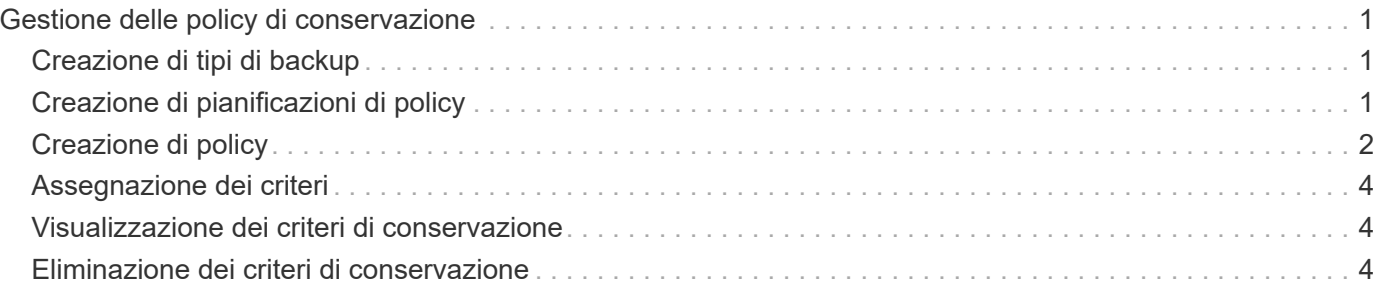

## <span id="page-2-0"></span>**Gestione delle policy di conservazione**

È possibile creare policy di conservazione, nonché elencare ed eliminare le policy.

Un criterio di conservazione definisce in genere le impostazioni di conservazione delle snapshot, ad esempio il numero di copie Snapshot da conservare e per quanto tempo. Ad esempio, una policy giornaliera potrebbe conservare 30 giorni di copie Snapshot che devono avere almeno 30 giorni di vita. (L'impostazione del periodo di conservazione impedisce a più copie Snapshot create lo stesso giorno di ignorare gli SLA (Service Level Agreement) che potrebbero indicare che una copia Snapshot deve avere 30 giorni di vita).

Se si utilizza SnapVault, il criterio definisce anche le impostazioni di conservazione per la copia SnapVault.

### <span id="page-2-1"></span>**Creazione di tipi di backup**

È possibile creare un tipo di backup utilizzando la GUI di Snap Creator per identificare lo scopo di un criterio.

- 1. Dal menu principale della GUI di Snap Creator, selezionare **Policy** > **Backup Type**.
- 2. Dalla scheda **tipo di backup**, fare clic su **Aggiungi**.
- 3. Immettere il nome del nuovo tipo di backup, quindi fare clic su **OK**.

Il nuovo tipo di backup è elencato in **tipo di backup**.

#### <span id="page-2-2"></span>**Creazione di pianificazioni di policy**

È possibile creare pianificazioni di policy utilizzando la GUI di Snap Creator.

- 1. Dal menu principale della GUI di Snap Creator, selezionare **Policy** > **Policy Schedules**.
- 2. Dalla scheda **Policy Schedules**, fare clic su **Create** (Crea).
- 3. Inserire il nome del programma e selezionare l'azione e la frequenza, quindi fare clic su **Salva**.

A seconda della frequenza selezionata, è necessario selezionare i campi relativi all'ora appropriati per l'esecuzione del processo pianificato.

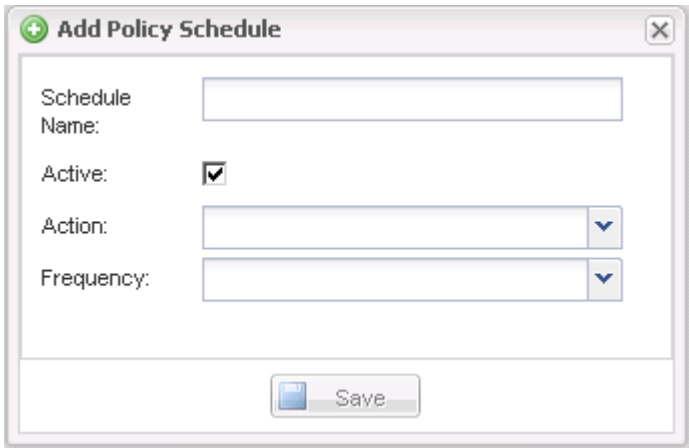

### <span id="page-3-0"></span>**Creazione di policy**

È possibile creare un nuovo criterio di conservazione utilizzando la GUI di Snap Creator per configurare più criteri Snapshot con un numero di conservazione diverso.

Devi comprendere le linee guida per la definizione delle policy di Snap Creator.

- 1. Dal menu principale della GUI di Snap Creator, selezionare **Policy** > **Policy Management**.
- 2. Dalla scheda **Policy Manager**, fare clic su **Create** (Crea).
- 3. Inserire i dettagli, quindi fare clic su **Salva**.

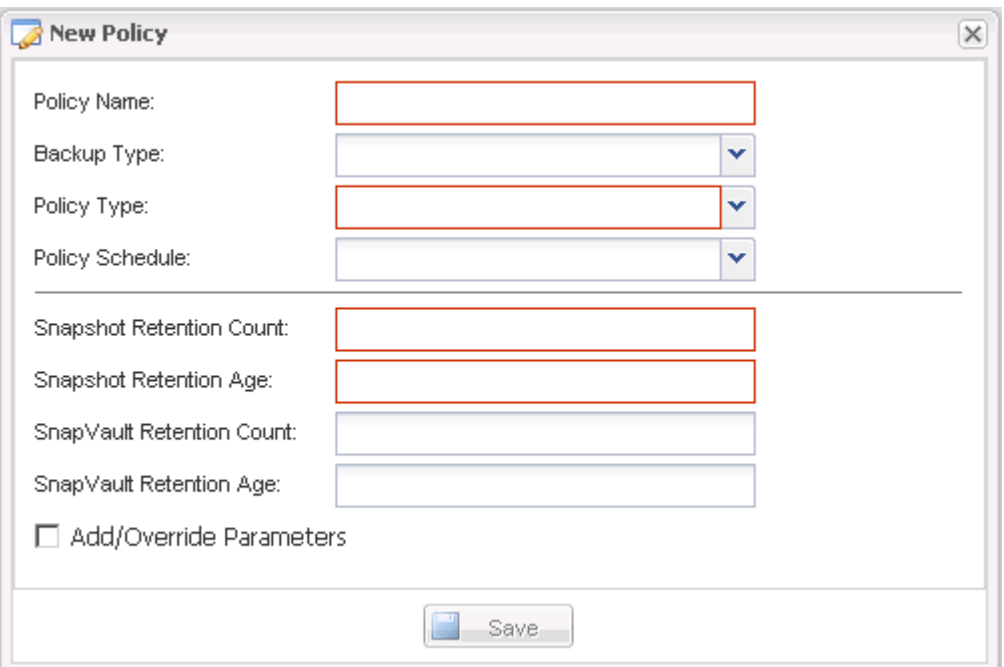

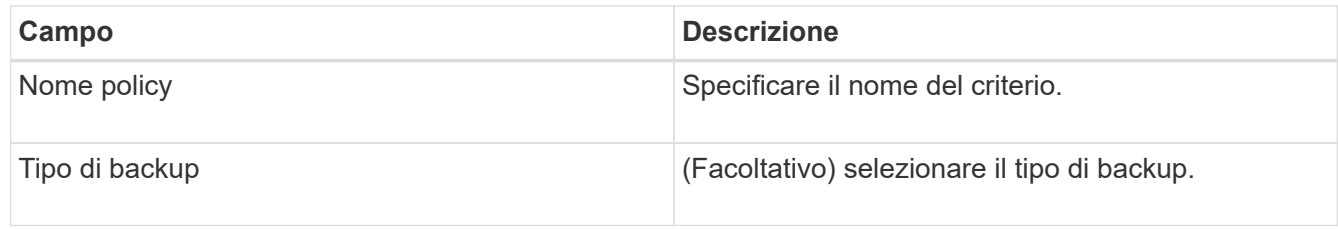

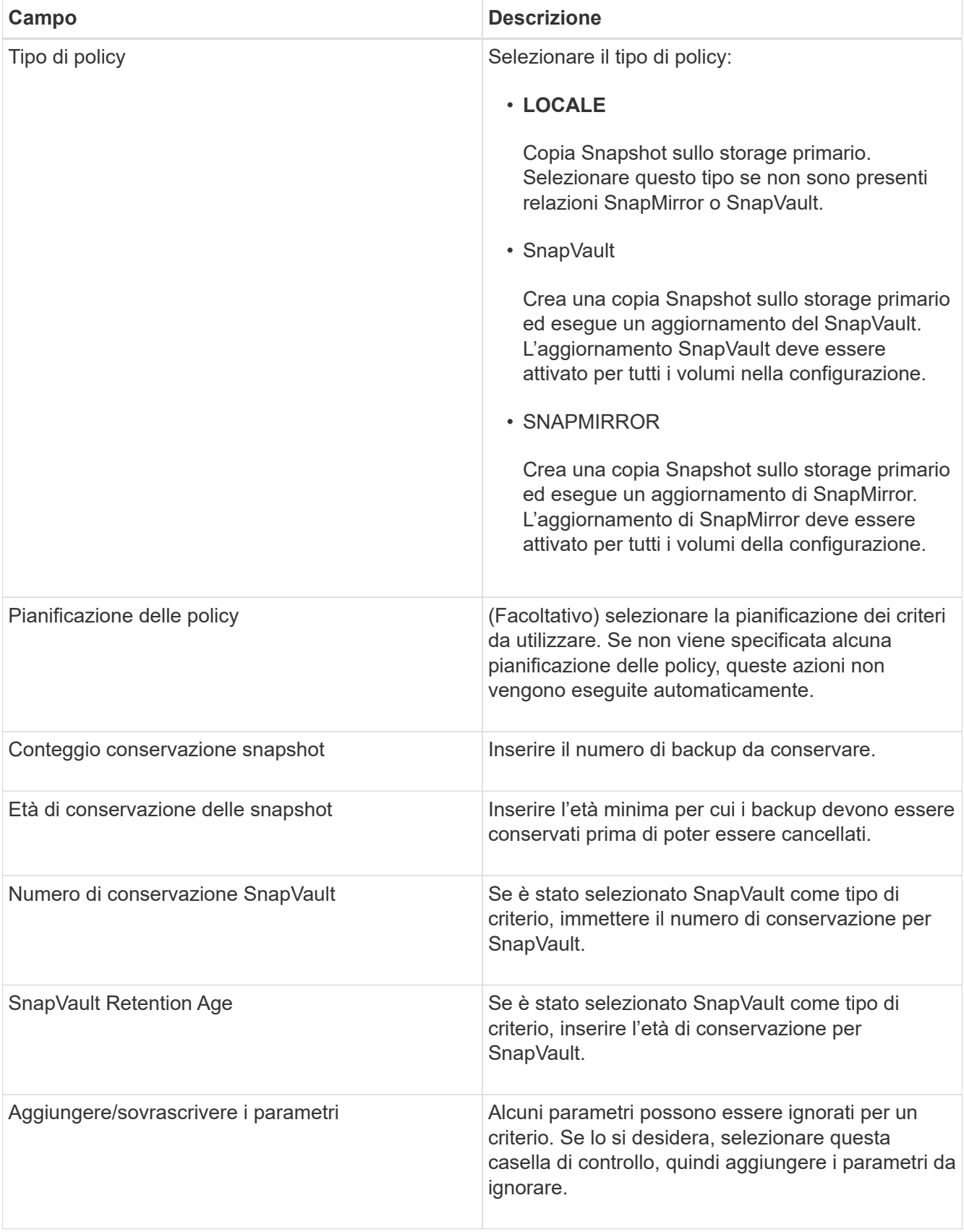

#### <span id="page-5-0"></span>**Assegnazione dei criteri**

È possibile assegnare criteri di conservazione ai file di configurazione utilizzando la GUI di Snap Creator.

- 1. Dal menu principale della GUI di Snap Creator, selezionare **Policy** > **Policy Assignments**.
- 2. Selezionare un profilo dal riquadro Profilo.
- 3. Selezionare uno o più criteri da assegnare al profilo selezionando la casella di controllo appropriata nel riquadro a destra, quindi fare clic su **Salva**.

Se nel profilo sono già presenti file di configurazione, viene visualizzato un messaggio che informa l'utente che il criterio assegnato ha la precedenza sulle impostazioni nel file di configurazione.

4. Fare clic su **Sì** per assegnare il criterio.

#### <span id="page-5-1"></span>**Visualizzazione dei criteri di conservazione**

È possibile visualizzare un elenco di criteri di conservazione.

- 1. Dal menu principale della GUI di Snap Creator, selezionare **Policy** > **Policy Management**.
- 2. Dalla scheda Policy Manager (Gestione policy), visualizzare l'elenco dei criteri.

#### <span id="page-5-2"></span>**Eliminazione dei criteri di conservazione**

È possibile eliminare i criteri di conservazione.

- 1. Dal menu principale della GUI di Snap Creator, selezionare **Policy** > **Policy Management**.
- 2. Dalla scheda **Policy Manager**, selezionare un criterio e fare clic su **Delete** (Elimina).

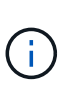

Se si tenta di eliminare un criterio assegnato a un file di configurazione, nella GUI viene visualizzato il seguente messaggio di errore: Impossibile eliminare il criterio poiché il nome del criterio viene applicato alla configurazione.utilizzare il criterio di scollegamento e quindi eliminare il criterio.

3. Fare clic su **Sì** nella finestra di conferma.

Il criterio viene rimosso dalla scheda Policy Manager.

#### **Informazioni sul copyright**

Copyright © 2023 NetApp, Inc. Tutti i diritti riservati. Stampato negli Stati Uniti d'America. Nessuna porzione di questo documento soggetta a copyright può essere riprodotta in qualsiasi formato o mezzo (grafico, elettronico o meccanico, inclusi fotocopie, registrazione, nastri o storage in un sistema elettronico) senza previo consenso scritto da parte del detentore del copyright.

Il software derivato dal materiale sottoposto a copyright di NetApp è soggetto alla seguente licenza e dichiarazione di non responsabilità:

IL PRESENTE SOFTWARE VIENE FORNITO DA NETAPP "COSÌ COM'È" E SENZA QUALSIVOGLIA TIPO DI GARANZIA IMPLICITA O ESPRESSA FRA CUI, A TITOLO ESEMPLIFICATIVO E NON ESAUSTIVO, GARANZIE IMPLICITE DI COMMERCIABILITÀ E IDONEITÀ PER UNO SCOPO SPECIFICO, CHE VENGONO DECLINATE DAL PRESENTE DOCUMENTO. NETAPP NON VERRÀ CONSIDERATA RESPONSABILE IN ALCUN CASO PER QUALSIVOGLIA DANNO DIRETTO, INDIRETTO, ACCIDENTALE, SPECIALE, ESEMPLARE E CONSEQUENZIALE (COMPRESI, A TITOLO ESEMPLIFICATIVO E NON ESAUSTIVO, PROCUREMENT O SOSTITUZIONE DI MERCI O SERVIZI, IMPOSSIBILITÀ DI UTILIZZO O PERDITA DI DATI O PROFITTI OPPURE INTERRUZIONE DELL'ATTIVITÀ AZIENDALE) CAUSATO IN QUALSIVOGLIA MODO O IN RELAZIONE A QUALUNQUE TEORIA DI RESPONSABILITÀ, SIA ESSA CONTRATTUALE, RIGOROSA O DOVUTA A INSOLVENZA (COMPRESA LA NEGLIGENZA O ALTRO) INSORTA IN QUALSIASI MODO ATTRAVERSO L'UTILIZZO DEL PRESENTE SOFTWARE ANCHE IN PRESENZA DI UN PREAVVISO CIRCA L'EVENTUALITÀ DI QUESTO TIPO DI DANNI.

NetApp si riserva il diritto di modificare in qualsiasi momento qualunque prodotto descritto nel presente documento senza fornire alcun preavviso. NetApp non si assume alcuna responsabilità circa l'utilizzo dei prodotti o materiali descritti nel presente documento, con l'eccezione di quanto concordato espressamente e per iscritto da NetApp. L'utilizzo o l'acquisto del presente prodotto non comporta il rilascio di una licenza nell'ambito di un qualche diritto di brevetto, marchio commerciale o altro diritto di proprietà intellettuale di NetApp.

Il prodotto descritto in questa guida può essere protetto da uno o più brevetti degli Stati Uniti, esteri o in attesa di approvazione.

LEGENDA PER I DIRITTI SOTTOPOSTI A LIMITAZIONE: l'utilizzo, la duplicazione o la divulgazione da parte degli enti governativi sono soggetti alle limitazioni indicate nel sottoparagrafo (b)(3) della clausola Rights in Technical Data and Computer Software del DFARS 252.227-7013 (FEB 2014) e FAR 52.227-19 (DIC 2007).

I dati contenuti nel presente documento riguardano un articolo commerciale (secondo la definizione data in FAR 2.101) e sono di proprietà di NetApp, Inc. Tutti i dati tecnici e il software NetApp forniti secondo i termini del presente Contratto sono articoli aventi natura commerciale, sviluppati con finanziamenti esclusivamente privati. Il governo statunitense ha una licenza irrevocabile limitata, non esclusiva, non trasferibile, non cedibile, mondiale, per l'utilizzo dei Dati esclusivamente in connessione con e a supporto di un contratto governativo statunitense in base al quale i Dati sono distribuiti. Con la sola esclusione di quanto indicato nel presente documento, i Dati non possono essere utilizzati, divulgati, riprodotti, modificati, visualizzati o mostrati senza la previa approvazione scritta di NetApp, Inc. I diritti di licenza del governo degli Stati Uniti per il Dipartimento della Difesa sono limitati ai diritti identificati nella clausola DFARS 252.227-7015(b) (FEB 2014).

#### **Informazioni sul marchio commerciale**

NETAPP, il logo NETAPP e i marchi elencati alla pagina<http://www.netapp.com/TM> sono marchi di NetApp, Inc. Gli altri nomi di aziende e prodotti potrebbero essere marchi dei rispettivi proprietari.